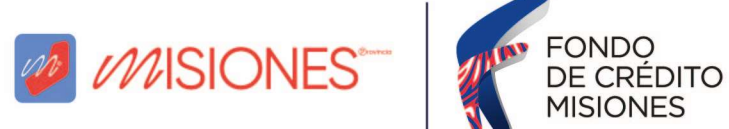

## ¿CÓMO GESTIONO LA SOLICITUD DE EXCLUSIÓN DE RETENCIÓN BANCARIA PARA EL DEPÓSITO DEL CRÉDITO DEL FONDO DE CRÉDITO MISIONES (Solicitud SF-178)?

Ingresar al sitio web de la Dirección General de Rentas de Misiones (ATM) (https://www.dgr.misiones.gov.ar/) y seleccionar la opción "CON CLAVE".

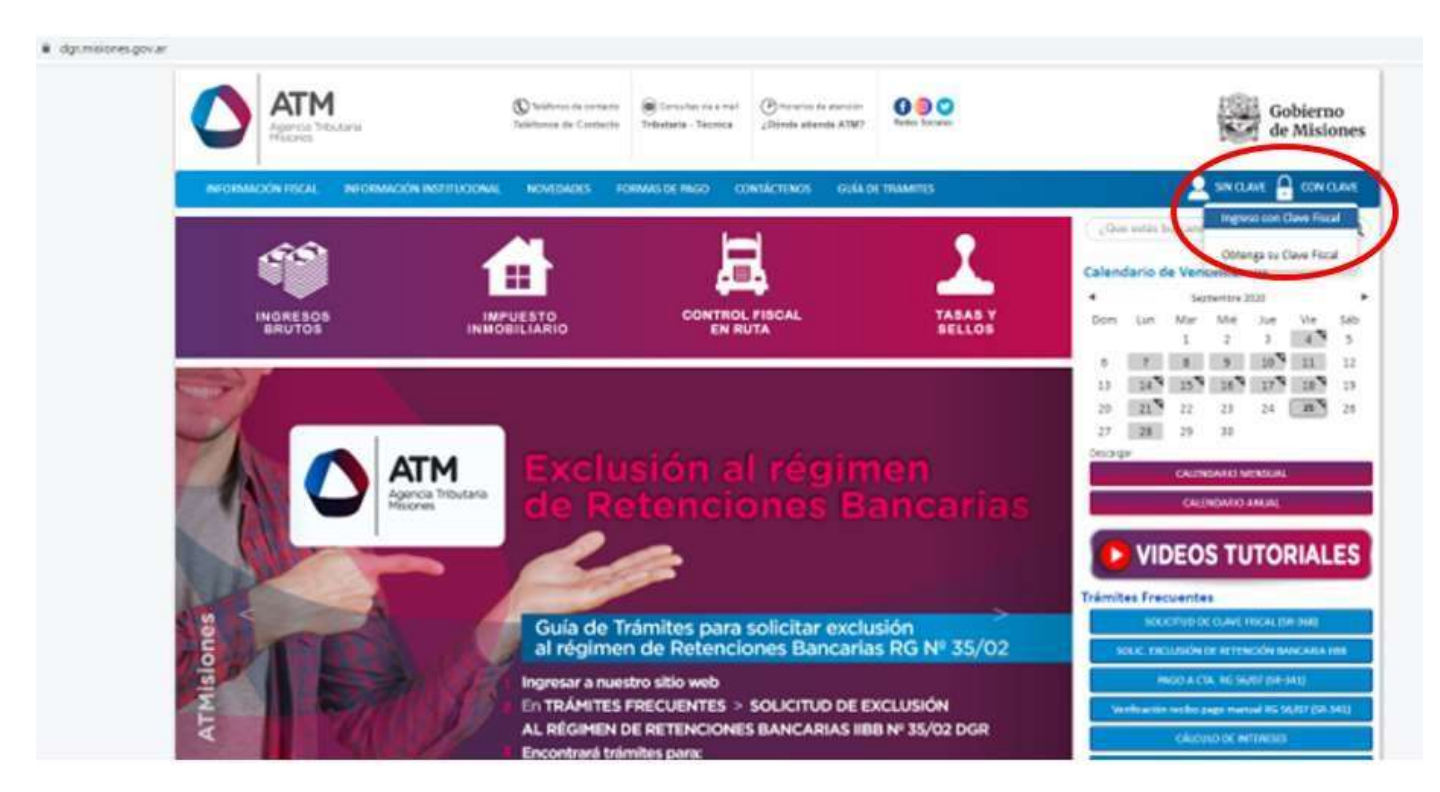

Hacer clic en el recuadro "INGRESE CON CLAVE FISCAL"

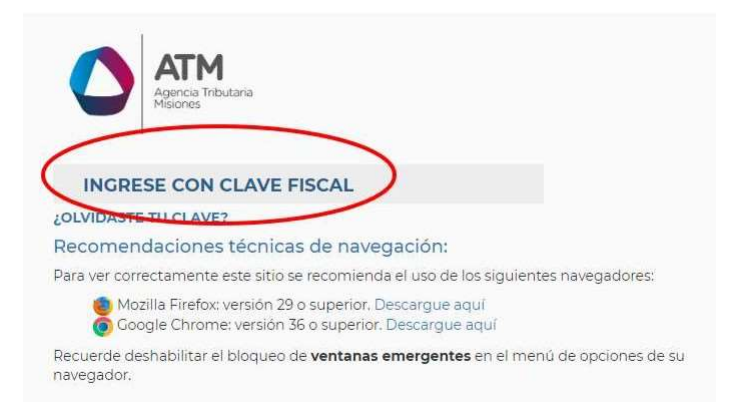

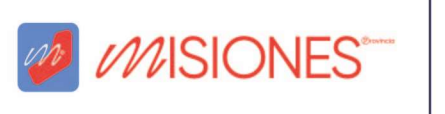

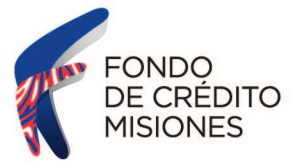

Ingresar usuario (Nº de CUIT) y contraseña, luego seleccionar "INGRESAR"

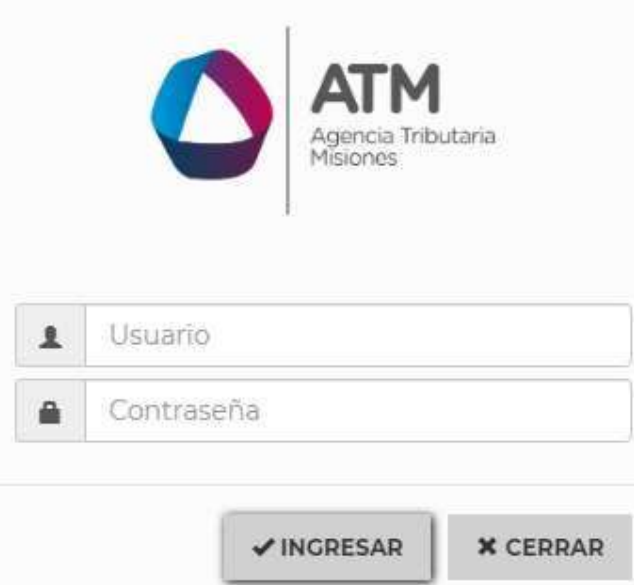

Sobre el margen izquierdo, se encuentra el listado de servicios. Hacer clic en "CONTRIBUYENTE".

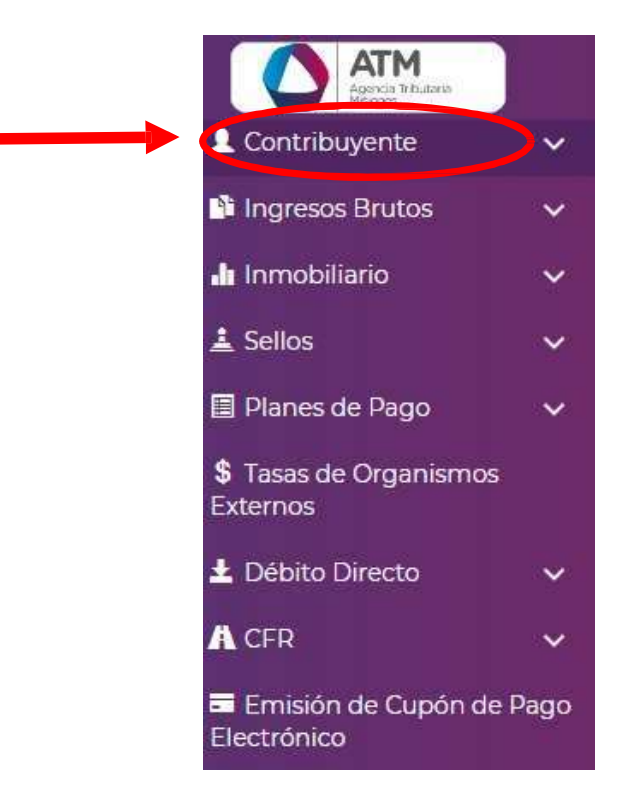

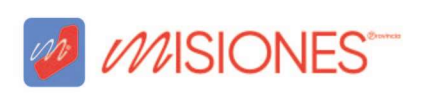

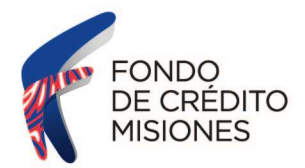

Del menú de opciones, seleccionar "SOLICITUD SF-178".

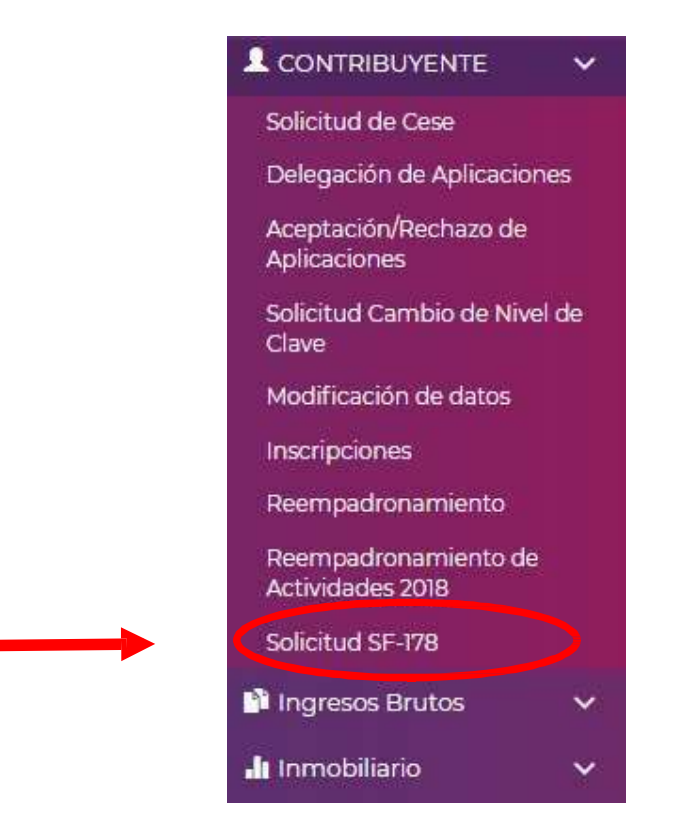

Se abrirá una pestaña. Hacer clic sobre "NUEVA SOLICITUD".

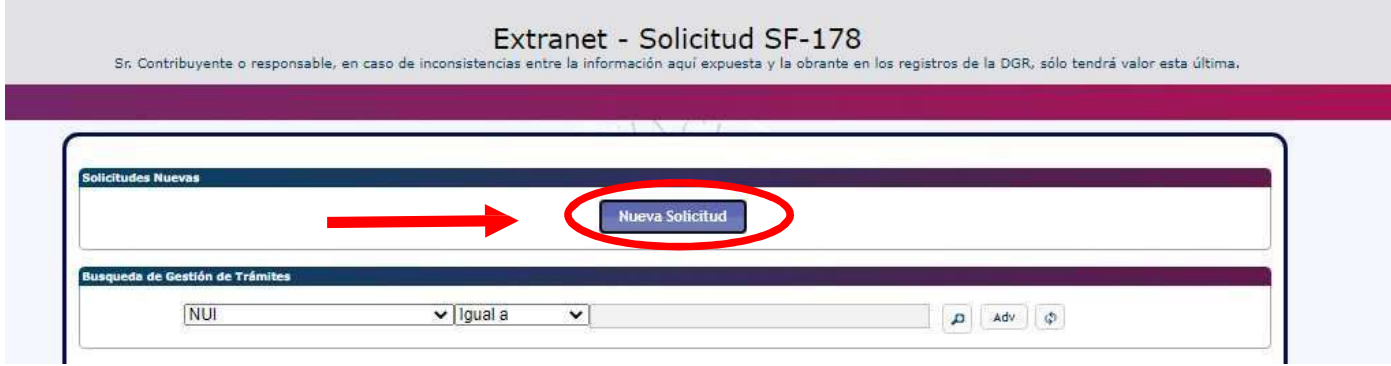

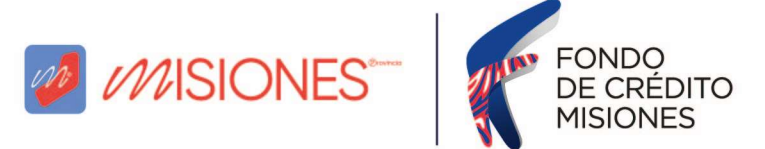

Completar el Formulario desplegable:

Para consignar el plazo del beneficio, hacer clic en la lupa, se abrirá un listado desplegable. Seleccionar el plazo de meses para el beneficio, sugerimos indicar "1".

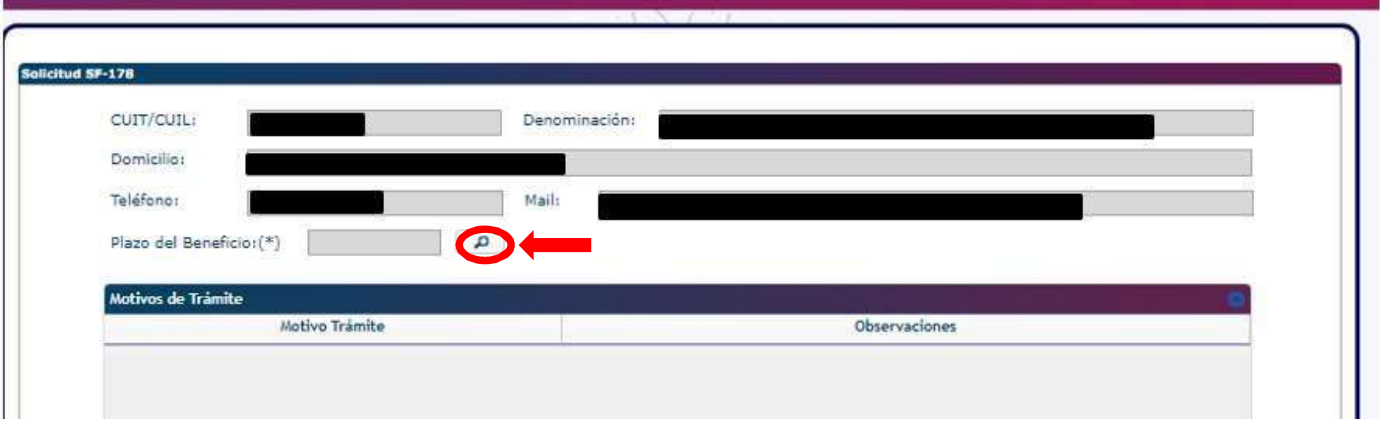

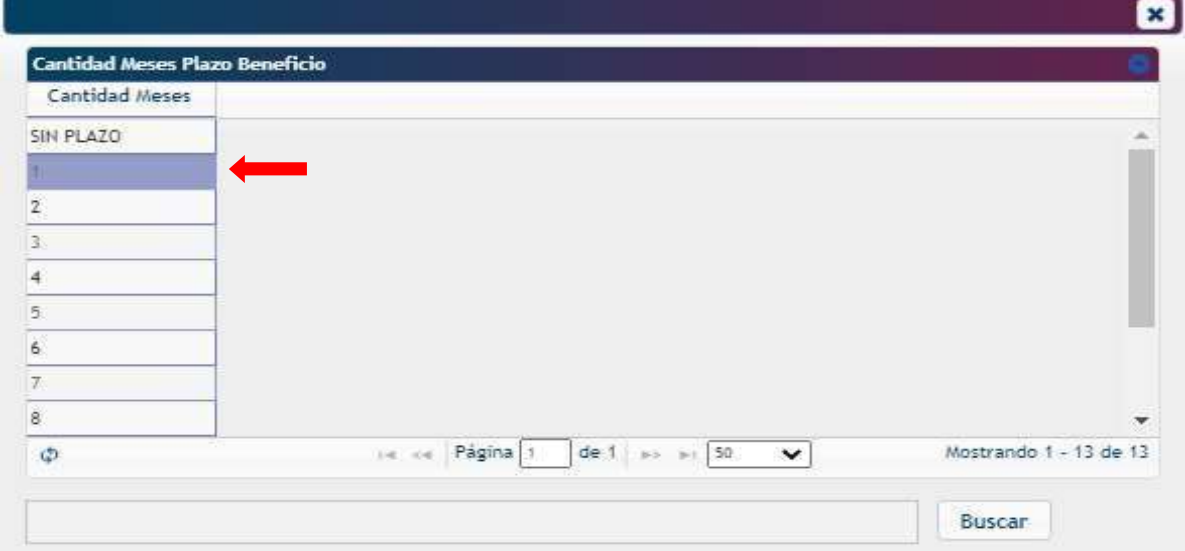

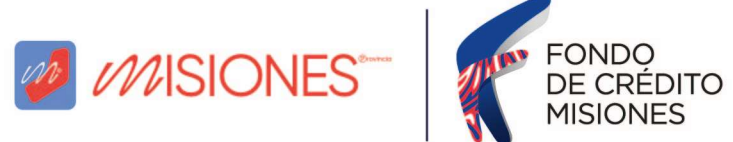

En la solapa "MOTIVOS DE TRÁMITE", hacer clic en el botón +.

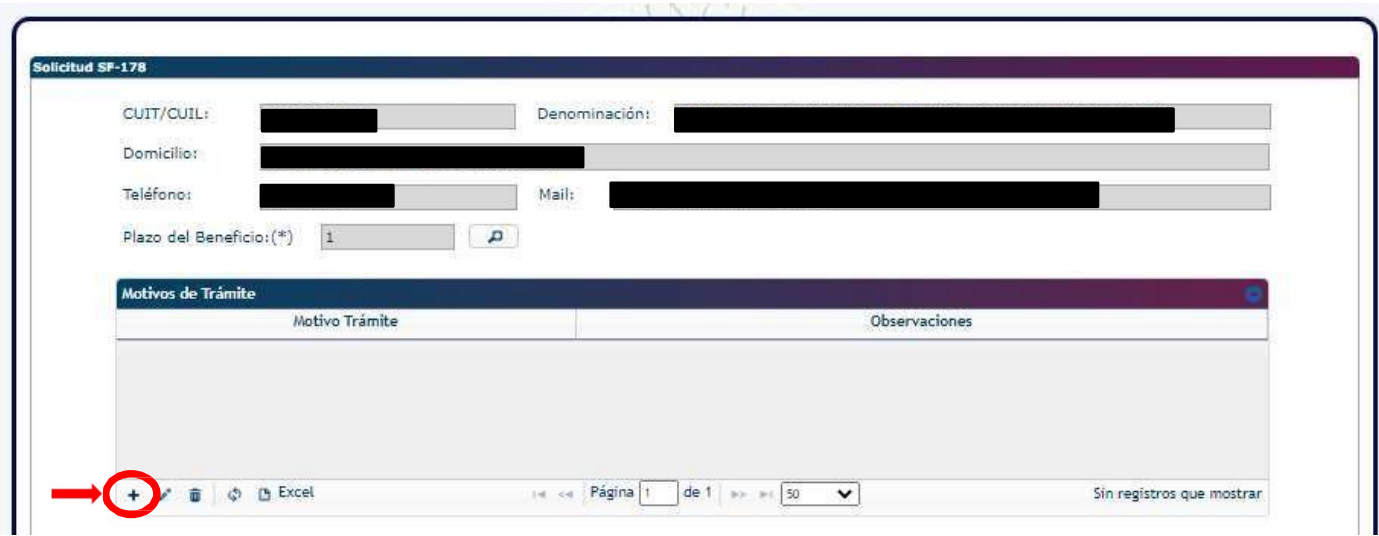

Luego, hacer clic en la lupa que está en el margen superior derecho.

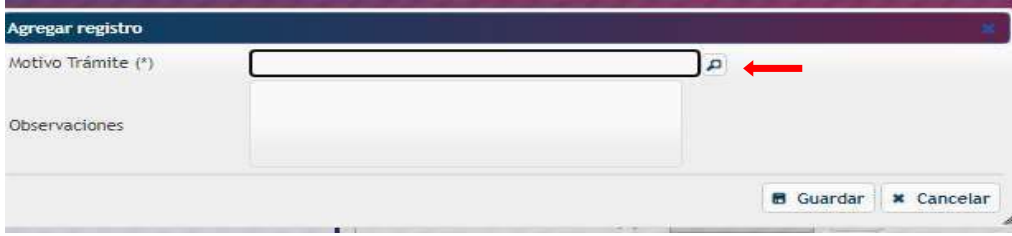

Se abrirá un listado desplegable. Seleccionar "EXCLUSIÓN A RÉGIMEN DE RETENCIÓN BANCARIA".

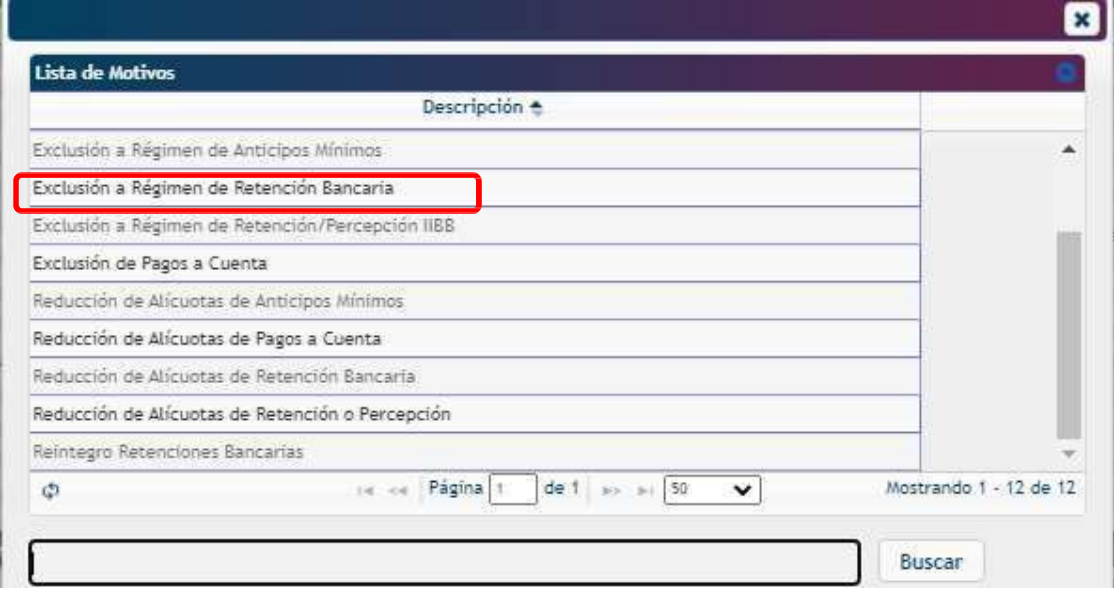

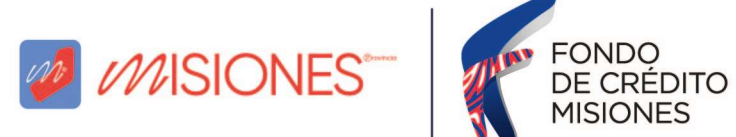

Como "observaciones" completar: "SOLICITE UN CRÉDITO AL FONDO DE CREDITOS PARA LA PEQUEÑA Y MEDIANA EMPRESA SAPEM".

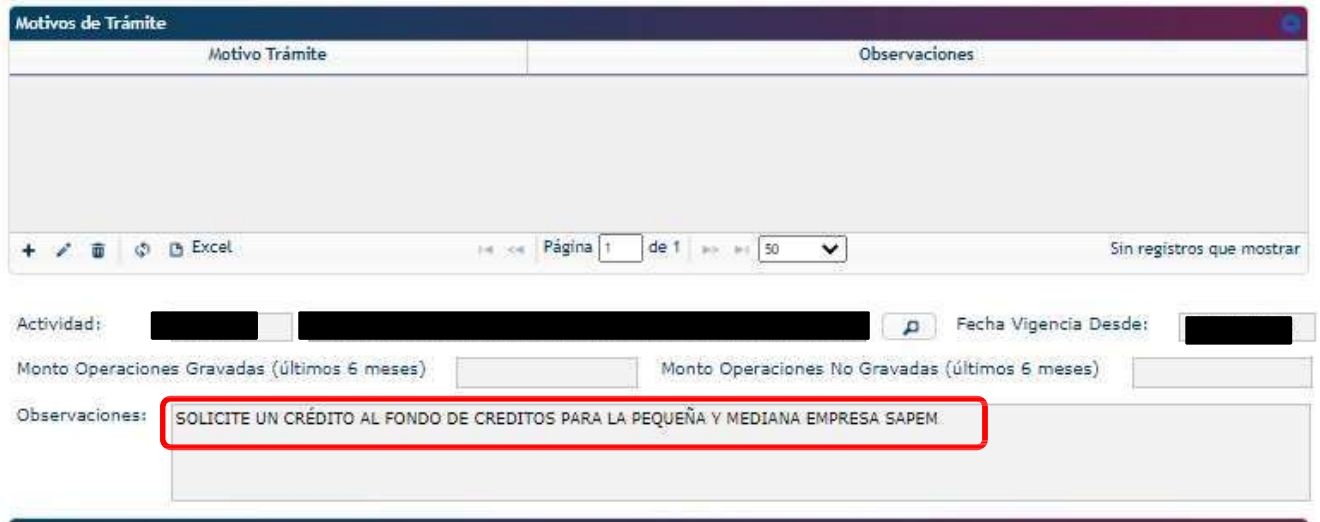

En la solapa "CUENTAS BANCARIAS", hacer clic en el botón + y completar con los datos de la cuenta bancaria informada en el Contrato de Mutuo.

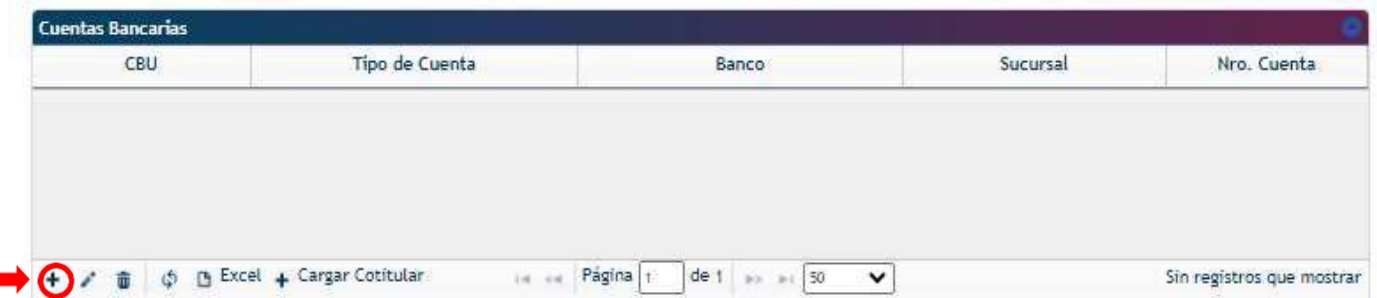

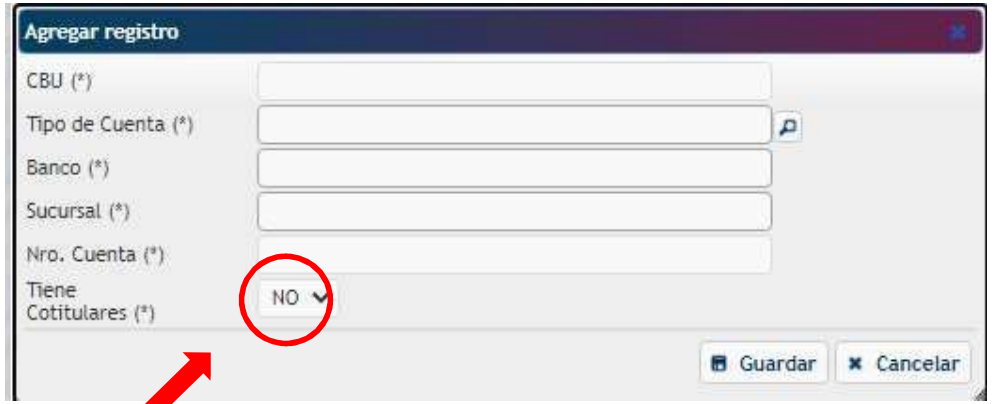

IMPORTANTE: En el caso de que dicha cuenta bancaria posea cotitular/es contestar "SI", en cuyo caso se deberá cargar los datos de todos los cotitulares y asimismo adjuntar la documentación correspondiente.

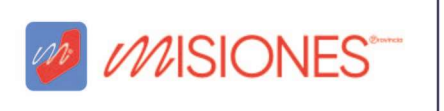

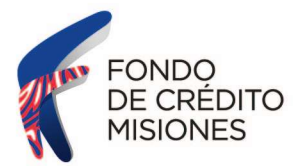

Luego, desplazarse hacia la parte inferior de la página.

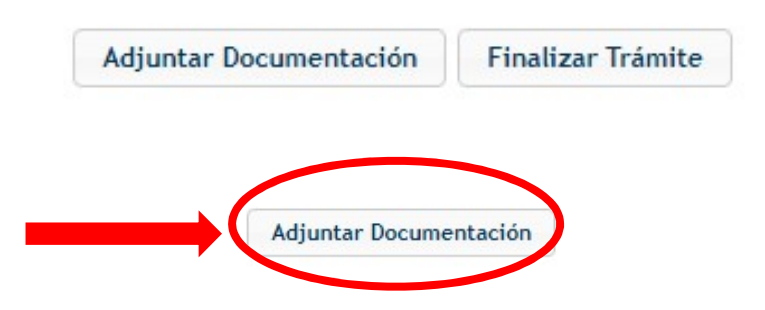

Se abrirá la siguiente llamada, hacer clic en aceptar.

Seleccionar:

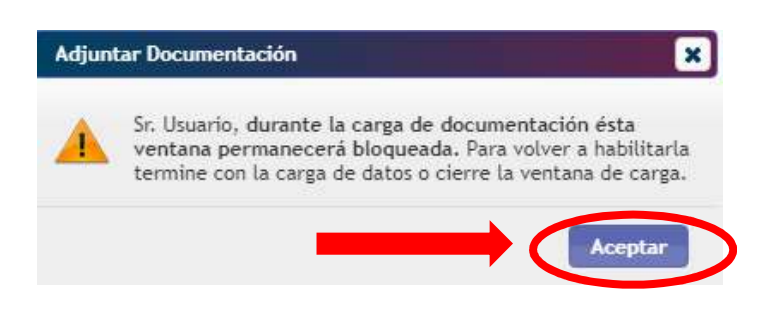

Se abrirá una ventana que contará con los campos para adjuntar la documentación requerida:

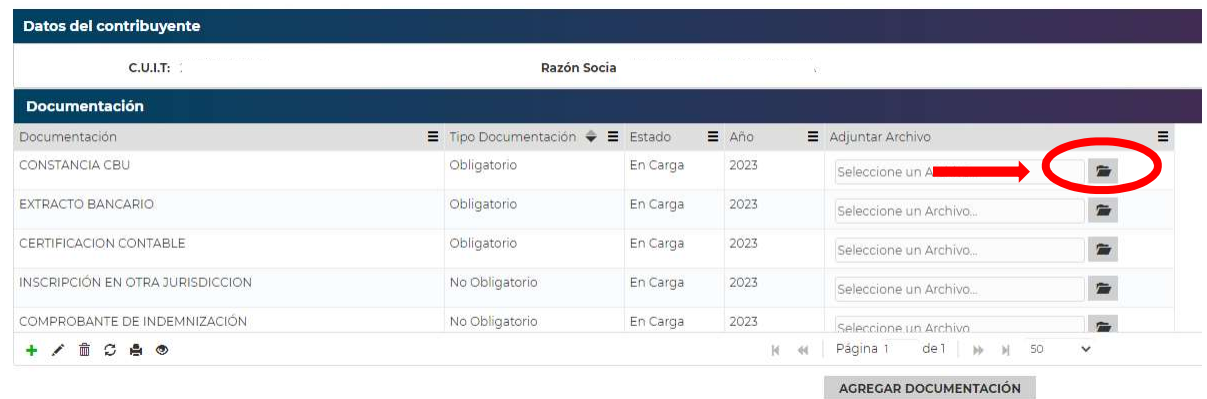

IMPORTANTE: documentación del tipo obligatoria y otra no obligatoria. Se podrán subir archivos de hasta 5 MB. Hacer clic en la carpeta para elegir los documentos. A los fines exclusivos de esta solicitud, completar:

- Constancia CBU: cargar la constancia de CBU del banco declarada previamente en el formulario, informada en el Contrato de Mutuo.
- Extracto bancario: del último mes, correspondiente a la CBU declarada previamente.
- Certificación Contable: volver a cargar el extracto bancario del último mes, correspondiente a la CBU declarada previamente, para que el sistema permita avanzar ya que es un campo obligatorio y no puede quedar vacío.
- Otro: el contrato de Mutuo en formato pdf.

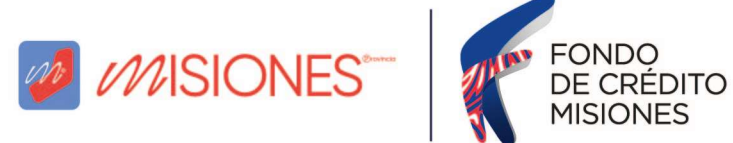

Luego de completar los campos, hacer clic en el botón "AGREGAR DOCUMENTACION", lo que provocará que el sistema vuelva a mostrar la ventana de carga de datos.

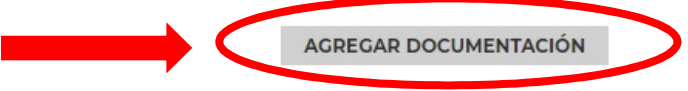

Desplazarse hacia la parte inferior de la página.

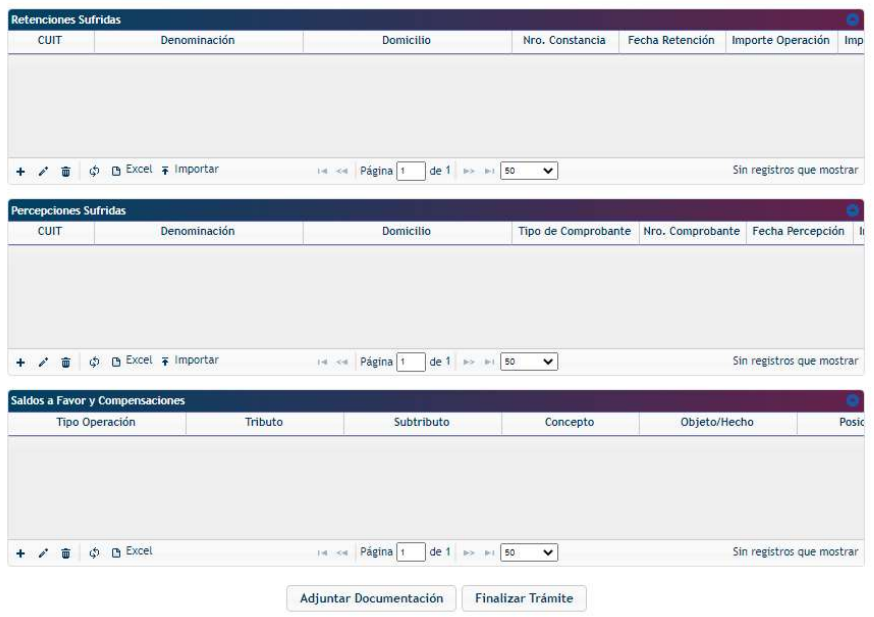

Para concluir selecciona al final del formulario "FINALIZAR TRÁMITE".

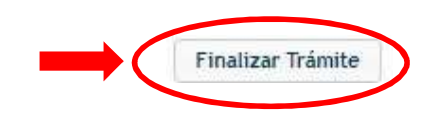

IMPORTANTE: concluido el trámite el sistema arrojará el formulario y un acuse de recibo. Guardarlos y enviar al Oficial de Créditos. NO es necesario presentar dicho formulario físicamente en la Sede de ATM Misiones, es decir, solo completar de forma virtual.